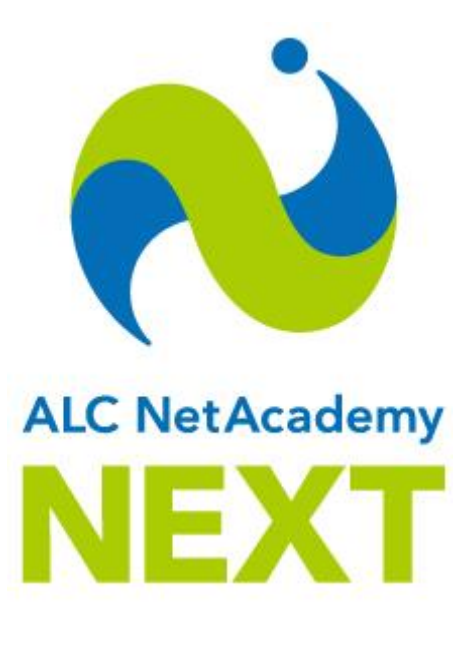

# **操作マニュアル**

学習者編

2019 年 2 月(第 5 版)

株式会社 アルク

### ■対象製品

ALC NetAcademy NEXT Ver1.5

### ■輸出時の注意

本製品を輸出する場合、あるいは、日本国外の居住者へサービスを提供する場合は、事前に販社 から許可を取得する必要があります。また、許可取得後に本製品を輸出される場合には、外国為 替および外国貿易法ならびに米国の輸出管理関連法規などの規制をご確認の上、必要な手続きを お取りください。

### ■商標類

- Adobe、および Flash は、Adobe Systems Incorporated (アドビシステムズ社)の米国ならび に他の国における商標または登録商標です。
- Android は、Google Inc. の登録商標です。
- Internet Explorer は、米国 Microsoft Corporation の米国およびその他の国における登録商標ま たは商標です。
- iOS は、Apple Inc.の OS 名称です。 IOS は、Cisco Systems, Inc. またはその関連会社の米国 およびその他の国における登録商標または商標であり、ライセンスに基づき使用されています。
- iPad は、Apple Inc.の商標です。
- iPhone は、Apple Inc.の商標です。 iPhone の商標は、アイホン株式会社のライセンスにもとづ き使用されています。
- Microsoft および Windows は、米国 Microsoft Corporation の米国およびその他の国における登 録商標または商標です。
- Safari は、Apple Inc.の商標です。
- その他記載の会社名、製品名は、それぞれの会社の商標または登録商標です。

### ■改訂履歴

2018 年 9 月(第 4 版)

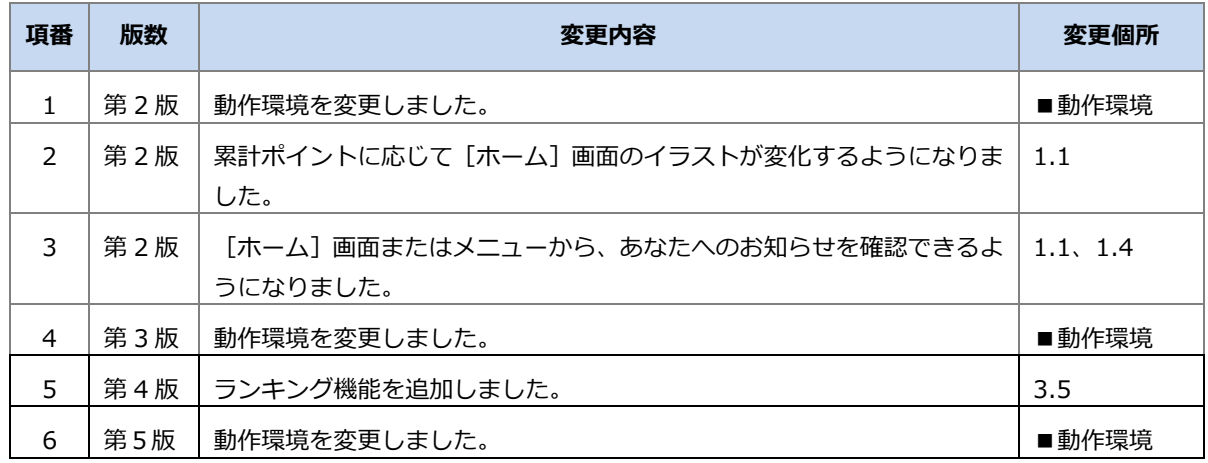

All Rights Reserved, Copyright© 2016-2019, ALC PRESS INC.

### **はじめに**

このマニュアルは、ALC NetAcademy NEXT を使って学習する際に必要な操作について説明し ています。

■このマニュアルの構成

このマニュアルは、以下に示す章からなっています。目的に応じて、各章を参照してください。

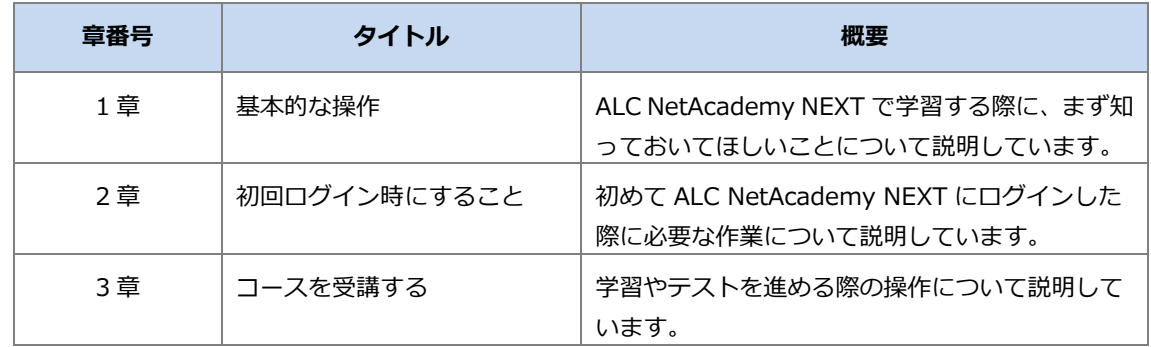

### ■動作環境

**1** PC 利用時の必須ソフトウェア

日本語版 OS の 64bit 版のみ対応しています。

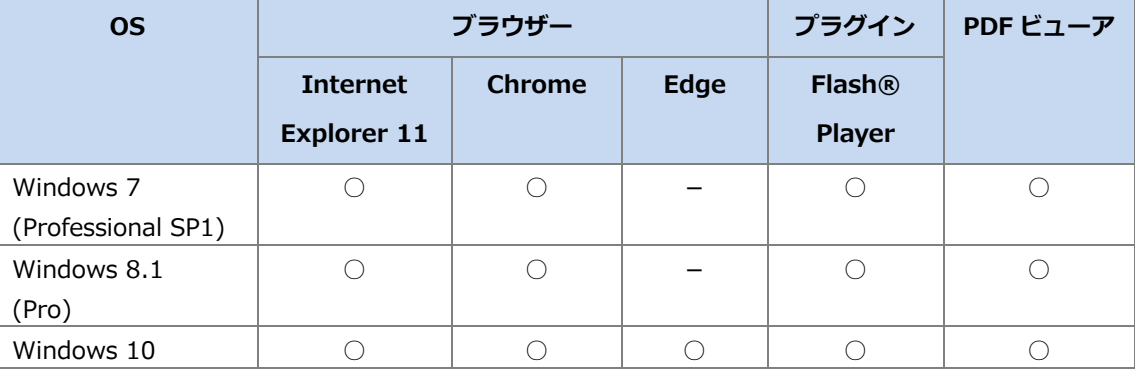

(凡例)

○: 対応しています

-:対応していません

**2** PC 利用時の必須ハードウェア

次の表に示す条件のほかに、「1 PC 利用時の必須ソフトウェア」のソフトウェアが正常に動 作する PC が必要です。

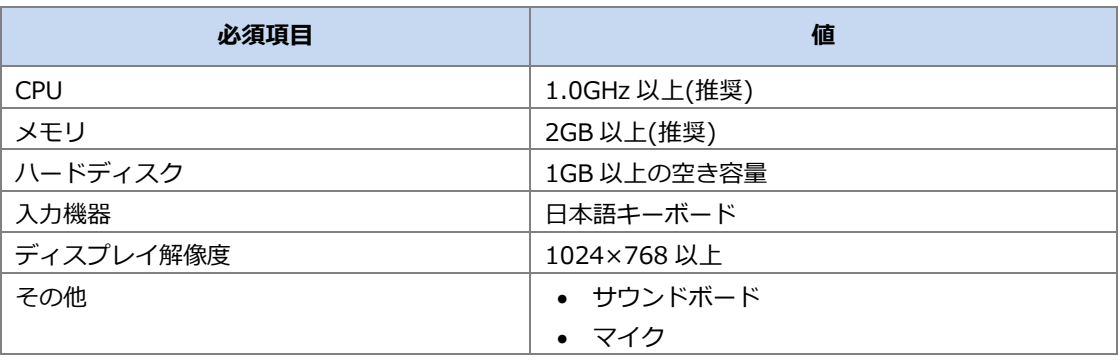

このほか、ヘッドフォンまたはイヤホンの使用を推奨します。

#### **3** スマートフォン、タブレット利用時の必須ソフトウェア

日本語版 OS のみ対応しています。なお、マイクを使用する学習には、PC 環境が必要です。

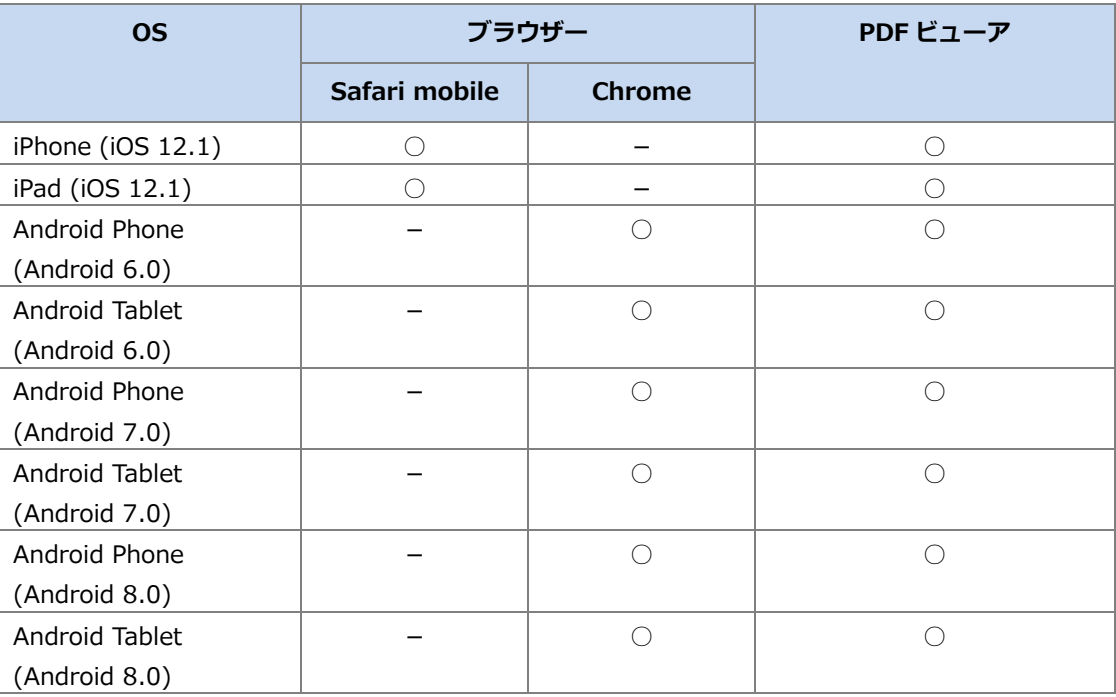

(凡例)

○: 対応しています

-:対応していません

**4** スマートフォン、タブレット利用時の必須ハードウェア

「3 スマートフォン、タブレット利用時の必須ソフトウェア」のソフトウェアが正常に動作 するスマートフォン、タブレットである必要があります。

### ■操作時の注意事項

Internet Explorer を使って、ALC NetAcademy NEXT を使用する際の注意事項を次に説明しま す。

**1** 戻る、進むボタンについて

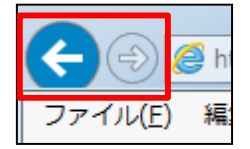

戻る、進むボタンのようなブラウザーの機能を使って、画面を移動しないでください。移動し た場合、エラーが発生する可能性があります。必ず、ALC NetAcademy NEXT のメニューバ ーから項目を選ぶか、画面内のボタンをクリックして処理を行ってください。エラーが発生し た場合は、一旦ブラウザーを閉じて再度ログインしてください。

**2** 閉じるボタンについて

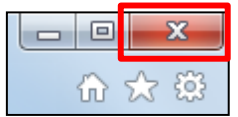

ブラウザーの閉じるボタンで ALC NetAcademy NEXT を終了させないでください。学習履歴 が正しく残らない場合があります。画面右上の[ログアウト]ボタンをクリックして終了して ください。

**3** 複数のウィンドウを開く場合

1 台の PC で ALC NetAcademy NEXT の画面を 2 つ以上同時に開かないでください。 1 つの教材の学習を終了してから、他の教材の学習を始めるようにしてください。

**4** 互換表示について

Internet Explorer の互換表示を使用しないでください。使用すると、ALC NetAcademy NEXT が動作しません。

**5** タブブラウジングについて

タブブラウジングは使用しないでください。

**6** 学習中の ALC NetAcademy NEXT 以外のウィンドウ操作について

学習中は、ALC NetAcademy NEXT 以外のウィンドウを操作しないでください。操作を行う と、学習履歴が正しく残らない可能性がありますので、ご注意ください。

### ■画面の説明について

メニューバーの[ヘルプ]をクリックすると、画面項目の説明が表示されます。

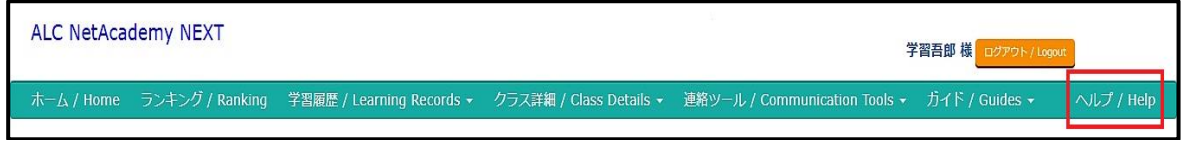

# 目次

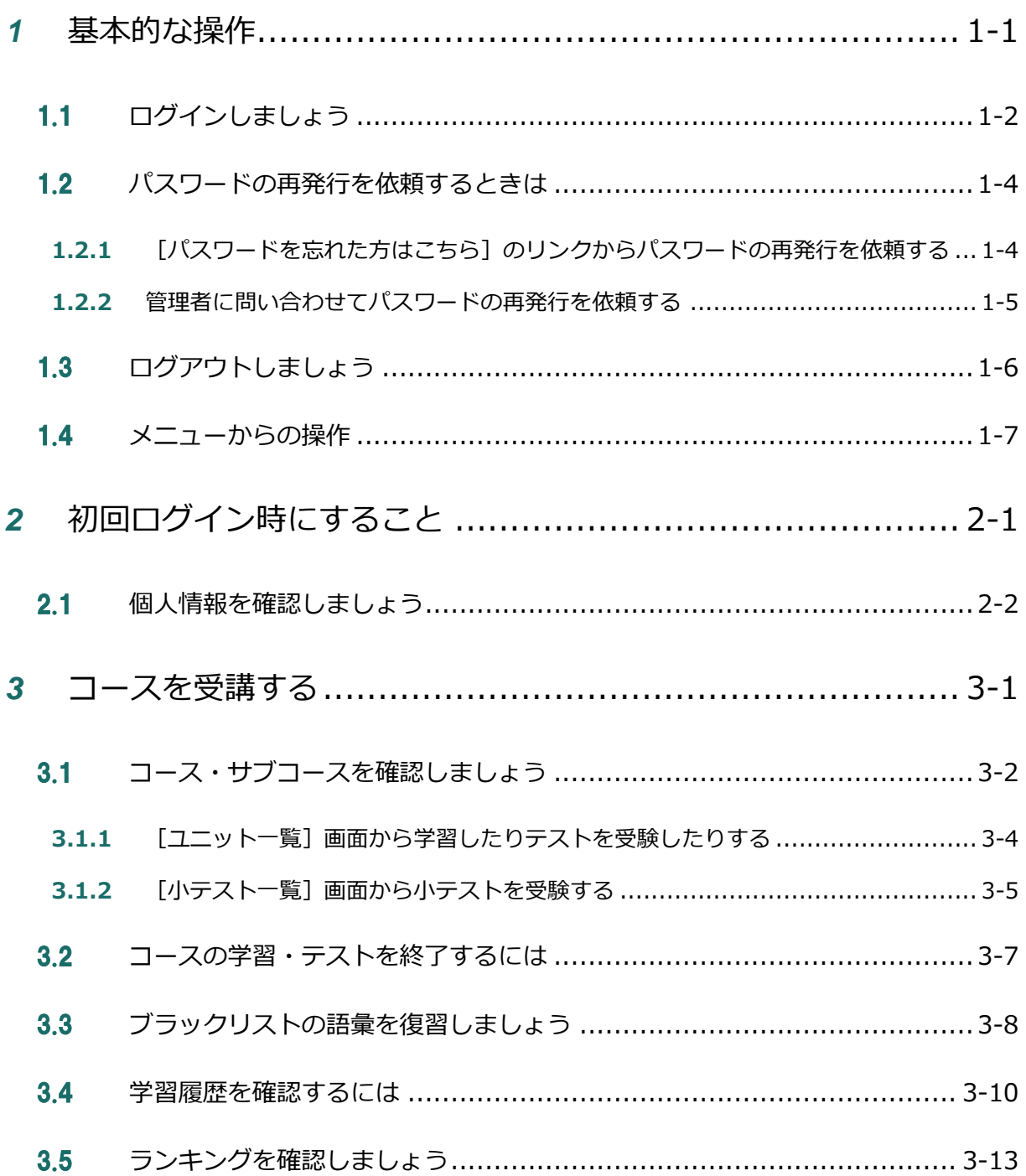

÷

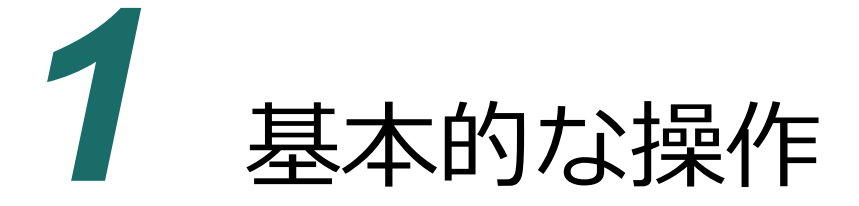

学習の前に、ALC NetAcademy NEXT の基本的な操作をマスターしましょう!

# 1.1 ログインしましょう

学習を始めるために、まず、ALC NetAcademy NEXT にログインします。

- **1** ブラウザーを起動します。
- **2** 次の URL にアクセスします。

http:// (ALC NetAcademy NEXT の URL) /anetn/Student/stlogin

3 [アカウント] と [パスワード] を入力して [ログイン] ボタンをクリ ックします。

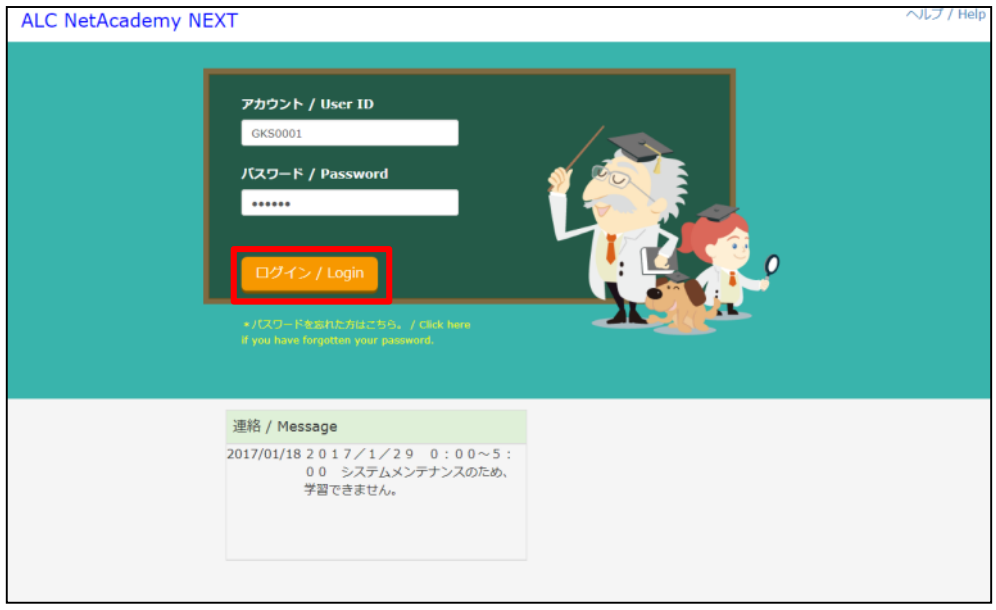

[ホーム]画面が表示されます。

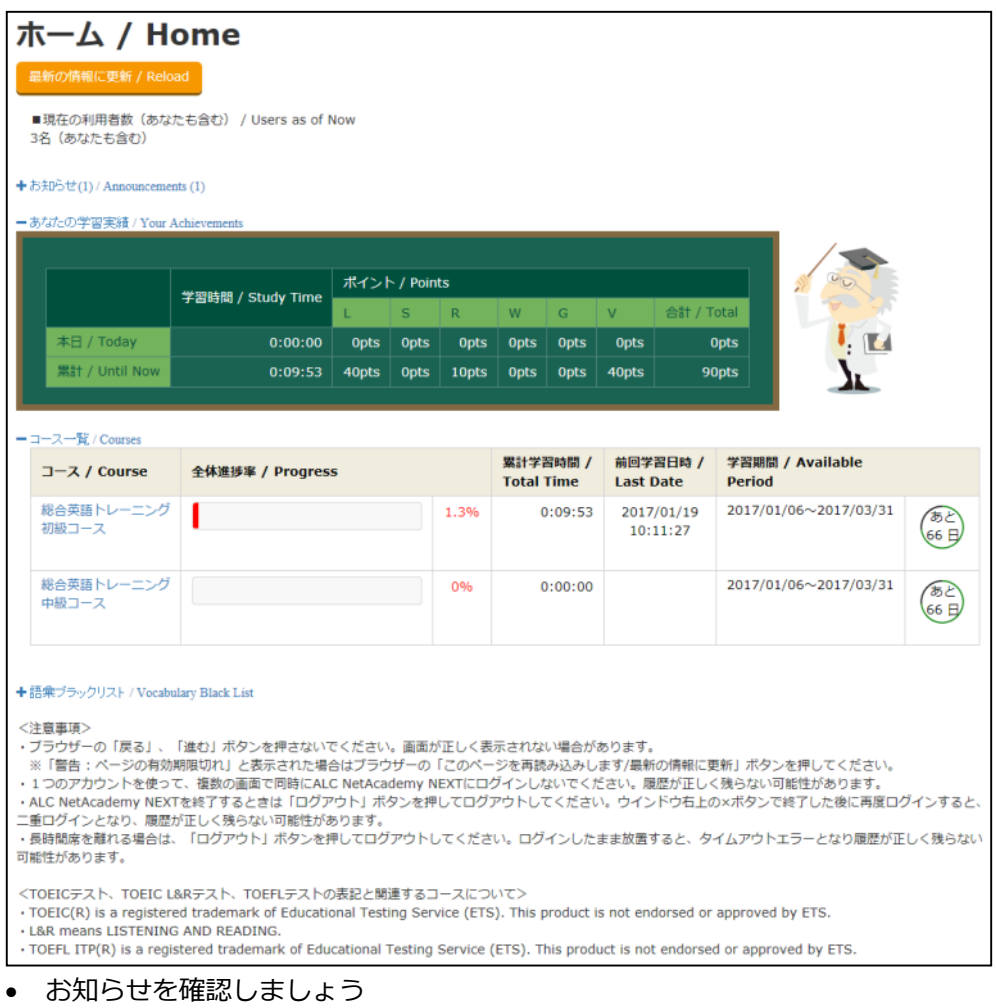

[お知らせ]には、あなたへのお知らせが表示されます。 [お知らせ]の後ろの() 内の数字は、お知らせの未読件数です。1 以上の場合は、お知らせの内容を確認し ましょう。[+] をクリックして、表示されるお知らせの一覧の「タイトル」のリ ンクをクリックすると確認できます。

• コースを学習したり、テストを受けたりしましょう

[コース一覧] からコース、サブコース、ユニットを選択して、コースを学習した り、テストを受けたりします。学習を進めたり、テストを受けたりすると、[あな たの学習実績]にポイントが加算されます。累計ポイントに応じて横のイラストが 変化するので、ポイントを獲得していきましょう。

なお、学習⽅法については、「3 章 コースを受講する」を参照してください。

# 1.2 パスワードの再発行を依頼するときは

ログイン時のパスワードを忘れてしまった場合、新たなパスワードを再発行してもらう必要があ ります。 [ログイン] 画面に 「パスワードを忘れた方はこちら」 のリンクが表示されている場合、 パスワードの⾃動発⾏ができます。

リンクが表⽰されている場合は、「1.2.1 「パスワードを忘れた⽅はこちら」のリンクからパス ワードの再発行を依頼する」を参照してください。表示されていない場合は、「1.2.2 管理者に 問い合わせてパスワードの再発⾏を依頼する」を参照してください。

1.2.1 「パスワードを忘れた方はこちら]のリンクからパスワードの再 発行を依頼する

「ログイン]画面に「パスワードを忘れた方はこちら1のリンクが表示されている場合、 次の操作でパスワードを発⾏します。

**1** [ログイン]画⾯で[パスワードを忘れた⽅はこちら]をクリックしま す。

[パスワードの再発行] 画面が表示されます。

**2** [アカウント]と「メールアドレス]を入力して「送信]ボタンをクリ ックします。

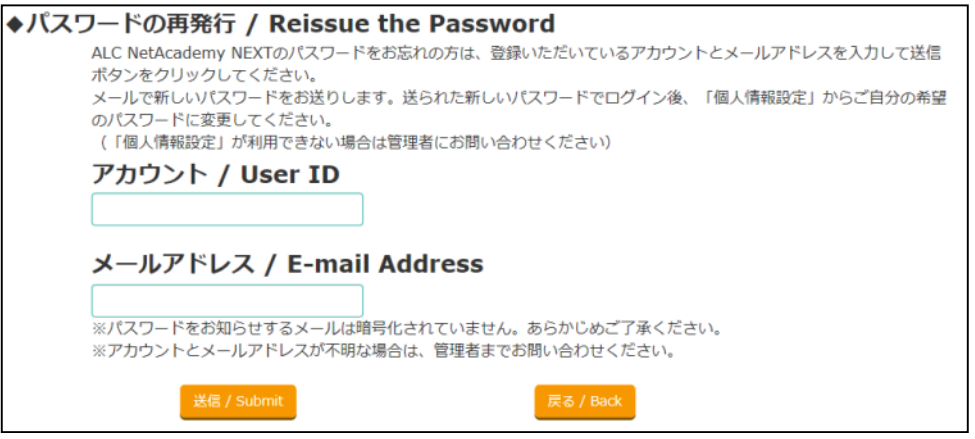

新しいパスワードが発行され、入力したメールアドレスに即時送信されます。なお、

メールアドレスは、ALC NetAcademy NEXT の管理者によって、あらかじめ登録され ているものを入力してください。

### **1.2.2** 管理者に問い合わせてパスワードの再発⾏を依頼する

[ログイン]画面に [パスワードを忘れた方はこちら] のリンクが表示されていない場 合、管理者に問い合わせてパスワードの再発⾏を依頼します。

1 ALC NetAcademy NEXTの管理者に、パスワード再発行を依頼します。

依頼時は、あなたのアカウントをお知らせしてください。 管理者があなたのアカウントにパスワードを設定してから、あなたに連絡します。連 絡されたパスワードを使ってログインしてください。

# 1.3 ログアウトしましょう

学習が終わったら、ALC NetAcademy NEXT からログアウトします。

### 1 画面右上の [ログアウト] ボタンをクリックします。

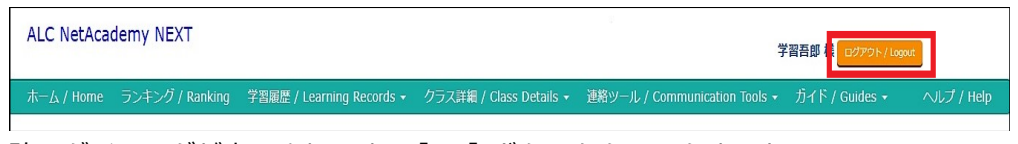

確認ダイアログが表示されます。[OK]ボタンをクリックすると、ALC NetAcademy NEXT からログアウトして [ログイン]画面が表示されます。

# 1.4 メニューからの操作

ログインすると、画⾯上部に次のようなメニューバーが表⽰されます。

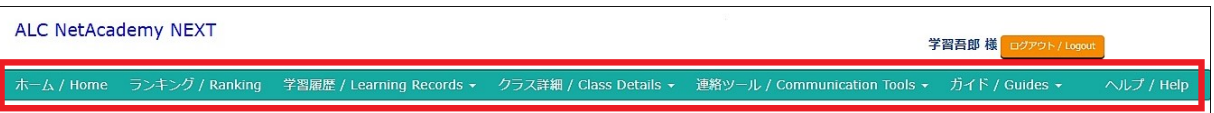

メニューバーをたどって⽬的のメニューを選択すると、メニューに応じた画⾯が表⽰されます。 メニューから実施できる操作を、次の表に⽰します。

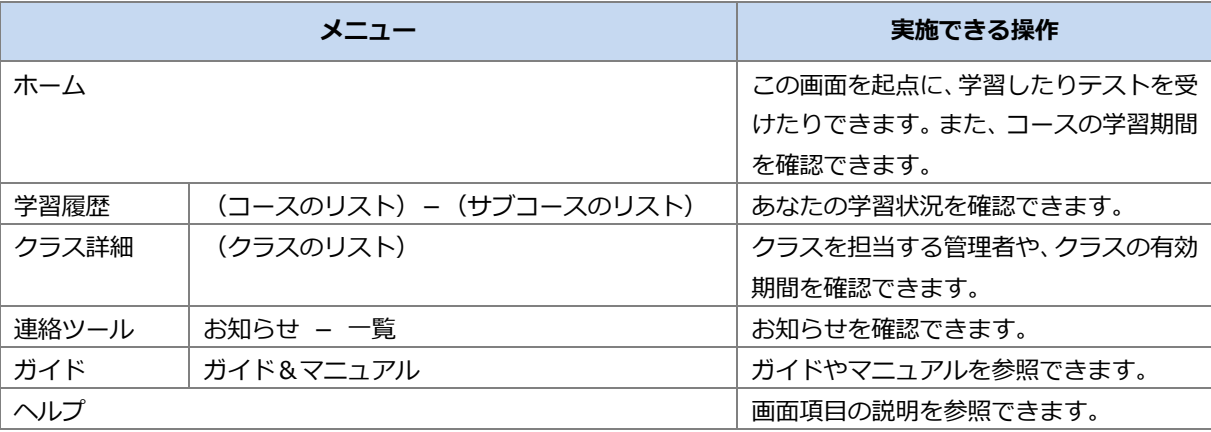

# 2 初回ログイン時に

# すること

ALC NetAcademy NEXT に初めてログインしたら、個人情報が正しく設定さ れているか確認しましょう!

## 2.1 個人情報を確認しましょう

初めてログインしたら、まず個⼈情報を確認しましょう。

1 「ホーム]画面右上の、氏名をクリックします。

[個人情報設定]画面が表示されます。

**2** 個⼈情報を確認します。

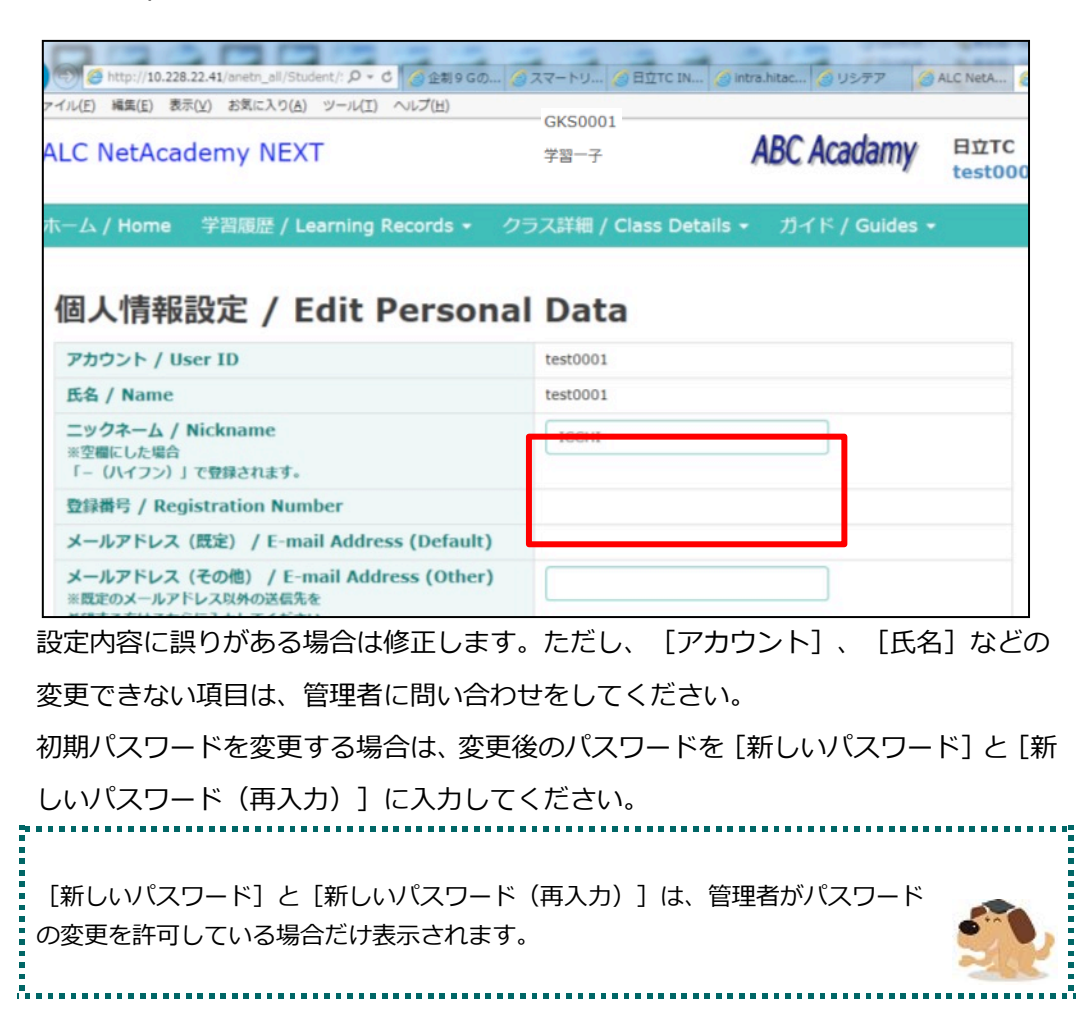

**3** [個⼈情報設定]画⾯で変更した場合は、[更新]ボタンをクリックし ます。

入力した内容で変更されます。なお、パスワードを変更した場合は、一旦ログアウト してから、変更後のパスワードで再度ログインしてください。

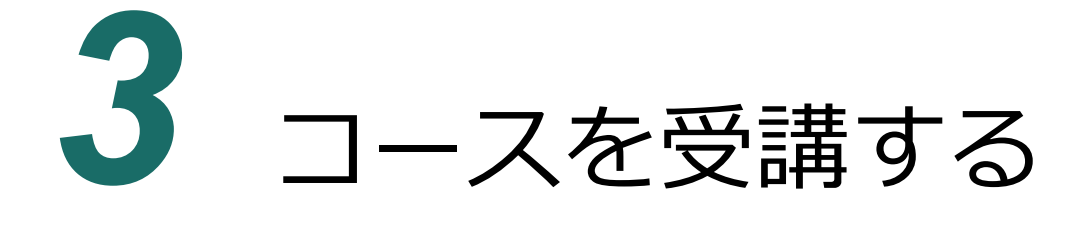

コースを受講して、英語の学習とテストを進めましょう!

# 3.1 コース・サブコースを確認しましょう

[ホーム]画面を開いて、受講するコースを確認しましょう。[ホーム]画面はログイン後に表 ⽰される画⾯です。

**1** メニューバーから[ホーム]を選択します。

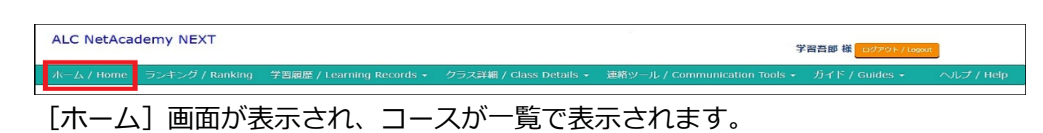

### **2** 受講したいコースのコース名をクリックします。

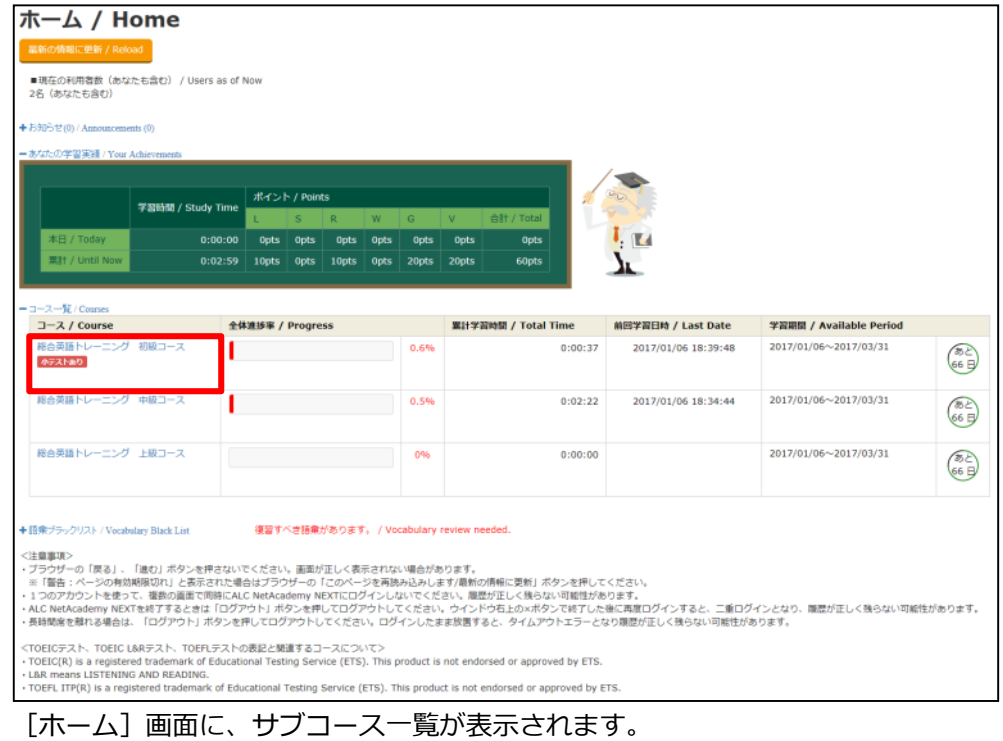

**3** 受講したいサブコース名をクリックします。

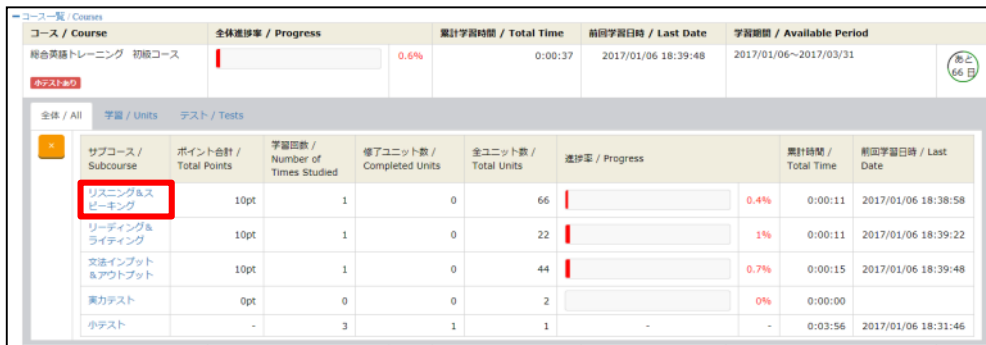

学習およびテストのサブコースの場合、 [ユニット一覧]画面が表示されます。

小テストのサブコースの場合、[小テスト一覧]画面が表示されます。<br>………………………………………………………………………………………… . . . . . . . . . . . . . . . . . . . • **学習したりテストを受験したりする** 続きの操作は「3.1.1 [ユニット一覧]画面から学習したりテストを受験したりする」を: 参照してください。 **• 小テストを受ける** 続きの操作は「3.1.2 [小テスト一覧]画面から小テスト受験する」を参照し てください。

**3.1.1** [ユニット⼀覧]画⾯から学習したりテストを受験したりする

[ユニット一覧]画面から学習したりテストを受験したりする手順について説明します。 ここでは、「3.1 コース・サブコースを確認しましょう」の操作の続きから説明します。

- 1 [ユニットー覧]画面を表示します。
- **2** [ユニット⼀覧]画⾯で、学習したいユニットの[タイトル]または[種 別]をクリックします。

| ユニット一覧 / Units<br>総合英語トレーニング 初級コース : リスニング&スピーキング<br>戻る / Back |                   |                    |                         |
|----------------------------------------------------------------|-------------------|--------------------|-------------------------|
| タイトル / Title                                                   | 種別 / Type         | ステータス / Status     | 前回学習日時/受験日時 / Last Date |
| 「学習 UNIT001 アメリカにも桜の木が!<br><b>U001</b>                         | リスニング / Listening | 学習中 / In progress  | 2017/01/06 16:45:56     |
|                                                                | スピーキング / Speaking | 参照のみ / Only opened | 2017/01/06 16:07:20     |
| ■ UNIT002 どう行けばよいのでしょう?<br><b>U002</b>                         | リスニング / Listening | 未学習 / Not studied  |                         |
|                                                                | スピーキング / Speaking | 未学習 / Not studied  |                         |
| 「学習 UNIT026 交換してください<br><b>U026</b>                            | リスニング / Listening | 未学習 / Not studied  |                         |
|                                                                | スピーキング / Speaking | 未学習 / Not studied  |                         |
| ■ UNIT027 ママの手料理は<br><b>U027</b>                               | リスニング / Listening | 未学習 / Not studied  |                         |
|                                                                | スピーキング / Speaking | 未学習 / Not studied  |                         |
| ■ UNIT028 スポーツニュース<br>U028                                     | リスニング / Listening | 未学習 / Not studied  |                         |
|                                                                | スピーキング / Speaking | 未学習 / Not studied  |                         |
| ■ UNIT029 お昼を一緒に<br>U029                                       | リスニング / Listening | 未学習 / Not studied  |                         |
|                                                                | スピーキング / Speaking | 未学習 / Not studied  |                         |
| 「学習 UNIT030 こちらが新商品です<br><b>U030</b>                           | リスニング / Listening | 未学習 / Not studied  |                         |
|                                                                | スピーキング / Speaking | 未学習 / Not studied  |                         |
| <b>EVA</b> REVIEW006                                           |                   | 未学習 / Not studied  |                         |
|                                                                |                   |                    |                         |

学習またはテストの画面が表示されます。表示された画面で学習したりテストを受験 したりできます。

### **3.1.2** [⼩テスト⼀覧]画⾯から⼩テストを受験する

[小テスト一覧]画面から小テストをする手順について説明します。ここでは、「3.1 コース・サブコースを確認しましょう」の操作の続きから説明します。

- 1 [小テスト一覧]画面を表示します。
- 2 [小テスト一覧]画面で、受験したい小テストの[小テスト名]をクリ ックします。

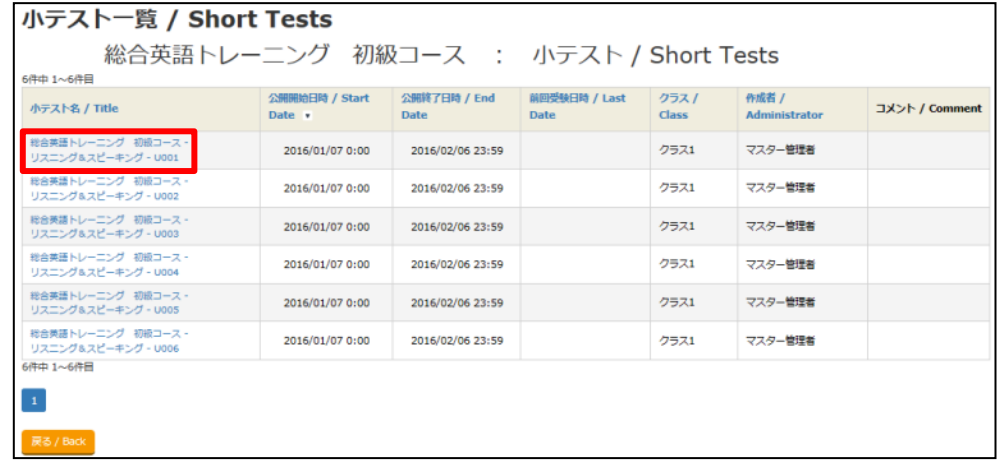

3 問題文の空所にあてはまる単語を入力します。

日本語訳や音声からあてはまる単語を考えて、解答を入力してください。

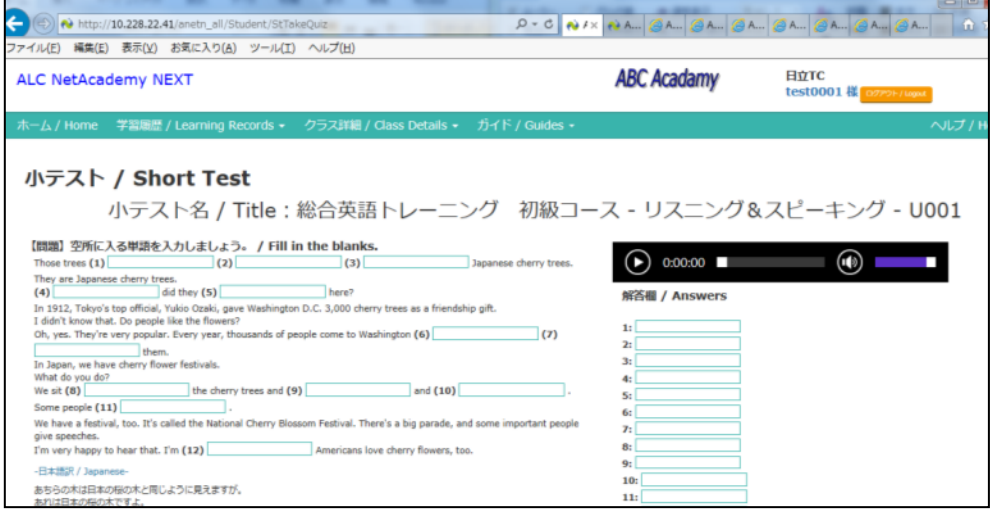

**4** すべての問題に解答したら、[提出]ボタンをクリックします。

確認ダイアログが表示されます。「OKI ボタンをクリックすると小テストが採点され

### て、[⼩テスト結果]画⾯が表⽰されます。 次の場合、受験履歴は残りません。 • [キャンセル]ボタンをクリックした場合 -<br>• 9 別の画面に移動した場合(小テストの提出による画面移動を除く) ■● ログアウトした場合

### 5 [小テスト結果]画面で、小テストの採点結果を確認します。

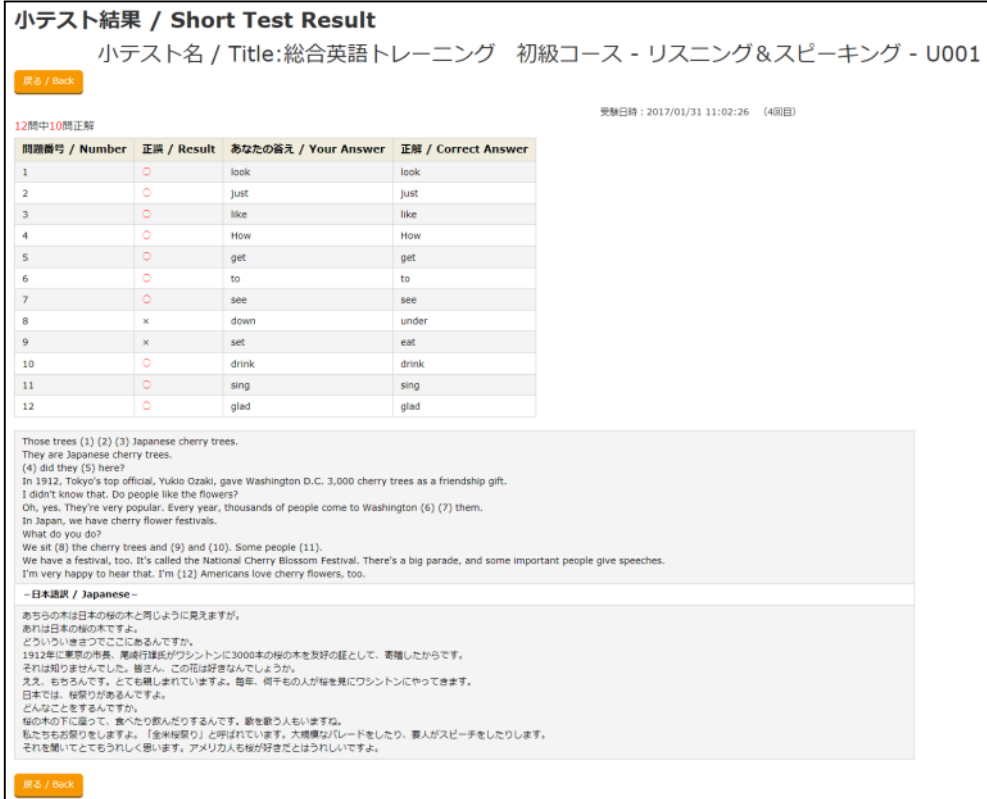

# 3.2 コースの学習・テストを終了するには

コースの学習・テストを終了する手順について説明します。

- **1** 学習またはテストの画⾯右上の[×]ボタンをクリックします。
- **2** [はい]ボタンをクリックして終了します。

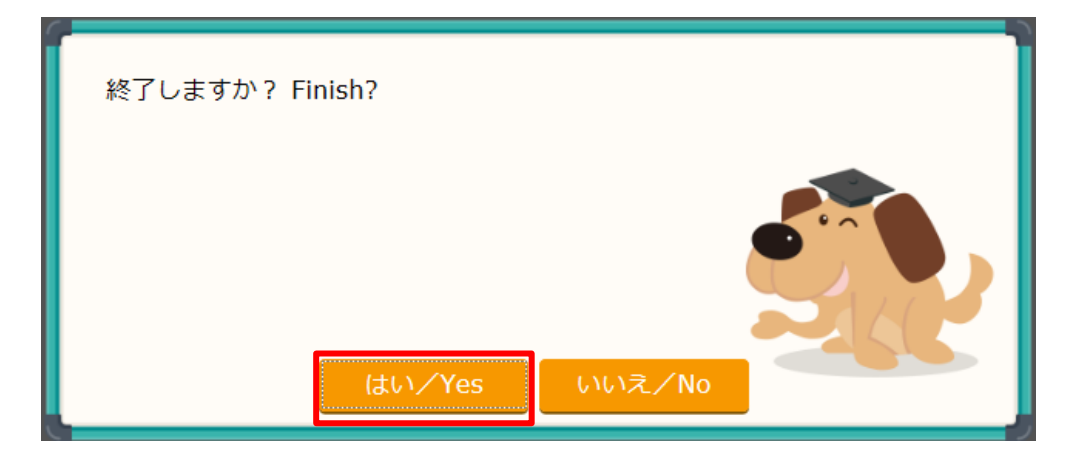

# 3.3 ブラックリストの語彙を復習しましょう

間違いの多かった語彙は、語彙ブラックリストに⾃動登録されます。語彙ブラックリストで復習 しましょう。

### **1** メニューバーから[ホーム]を選択します。

**2** [+語彙ブラックリスト]をクリックします。

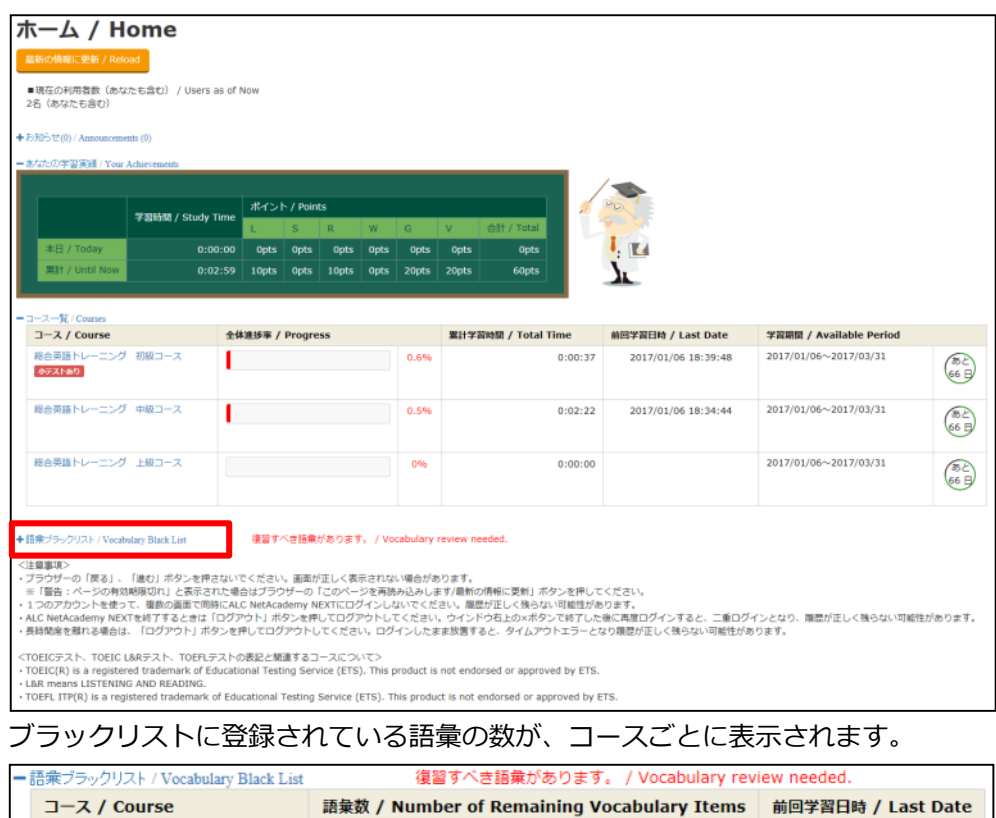

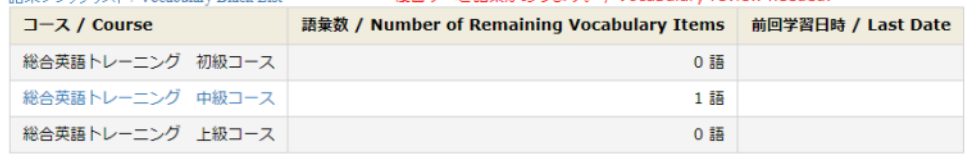

### **3** 語彙を復習したいコースをクリックします。

ブラックリストに登録されている語彙を復習できる画⾯が表⽰されます。

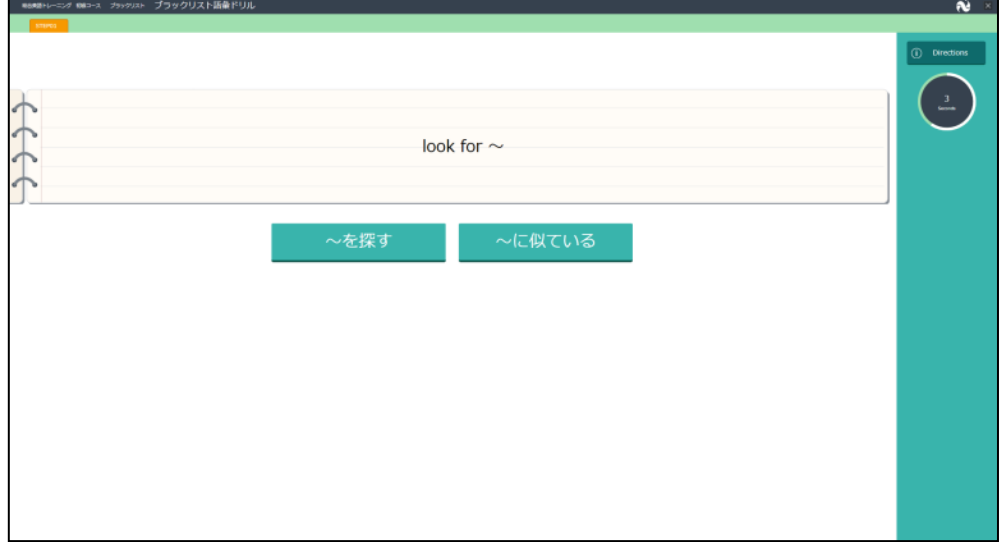

# 3.4 学習履歴を確認するには

学習状況やテストの進捗状況を確認しましょう。

- 1 メニューバーから [学習履歴] を選択します。
- **2** 学習履歴を確認したいコースを選択します。

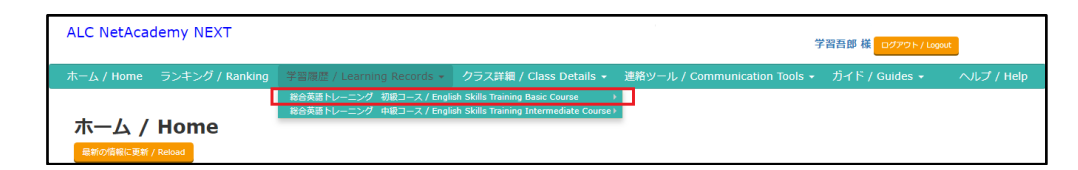

**3** 学習履歴を確認したいサブコースを選択します。

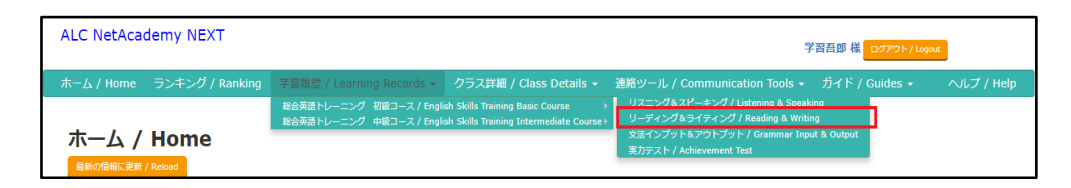

選択したサブコースによって、[学習履歴]画面または [小テスト履歴一覧]画面が 表示されます。[学習履歴]画面では、[学習]タブと [テスト] タブで異なる内容 が表⽰されます。

- 学習履歴 / Learning Records コース / Course : 総合英語トレーニング 初級コース サブコース / Subcourse :<br>進捗率 / Progress : リスニング&スピーキング  $0.7%$  $\mathsf{L}$  $0.02.22$ 0:02:23<br>2016/12/12 10:47:15 学習 / Units 1件中 1~1件目 修了ステップ数 / ステータス / 学習開始日時 / 学習時間 /  $\exists \exists \forall \forall$ 種別 / 詳細表示 / タイトル / Title Completed Unit Type Date v Time **Status Details Steps** UNIT001 リスニング /<br>アメリカにも桜の木が | Listening リスニング / 2016/12/12 2 <mark>学習中 / In</mark> U001  $0:02:23$  $\bullet$  $10:47:15$ progress 1件中 1~1件目  $\boxed{1}$
- [学習履歴]画⾯([学習]タブ)

• [学習履歴]画⾯([テスト]タブ)

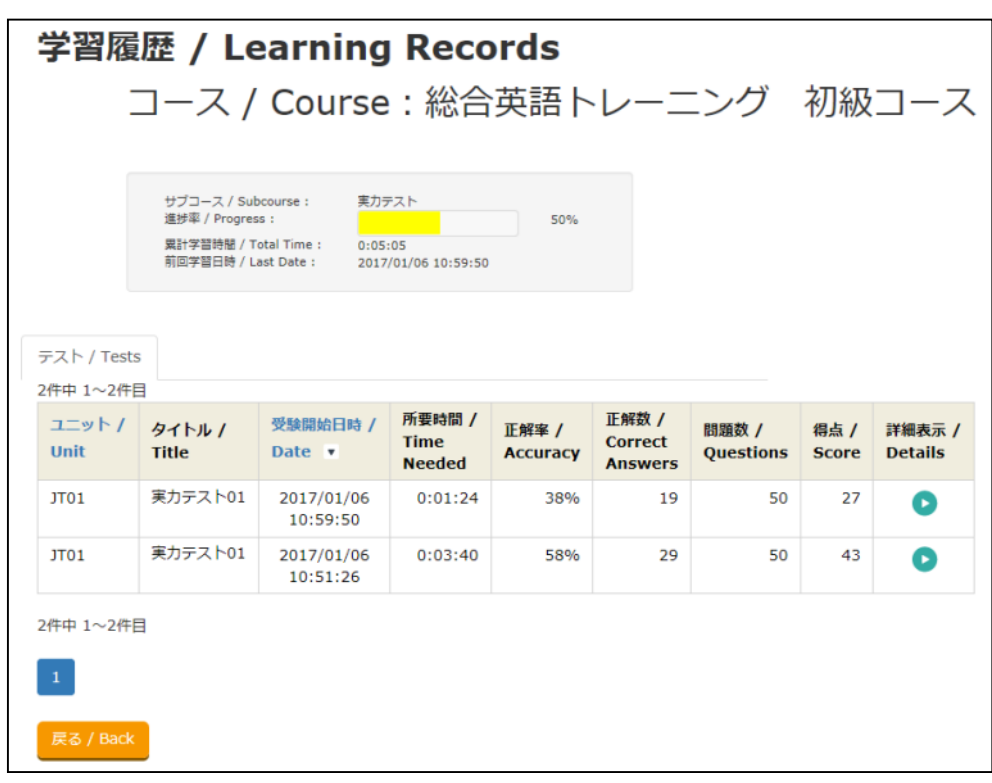

• [小テスト履歴一覧]画面

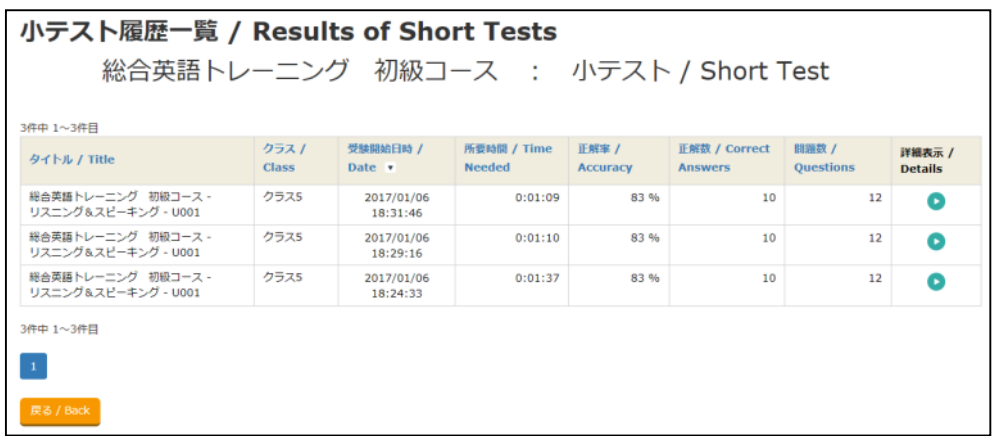

**4** 学習、テスト、および⼩テストの履歴を確認します。

[学習履歴]画面の [学習] タブでは学習ユニットの履歴を確認でき、 [テスト] タ ブではテストユニットの履歴を確認できます。

[小テスト履歴一覧]画面では、小テストの履歴を確認できます。

また、それぞれの画面で「詳細表示」欄または「詳細履歴」欄の●をクリックする と、ユニットごと、⼩テストごとの履歴を確認できます。

# 3.5 ランキングを確認しましょう

コース学習の進捗率、学習時間、獲得ポイントのランキングを確認できる画⾯です。

ランキングは前⽇までのデータを集計して表⽰されています。リアルタイムのランキングではあ りませんのでご注意ください。

### **1** メニューバーから[ランキング]を選択します。

ランキング / Ranking  $\ddot{\phantom{0}}$ クラス選択なし↓ □ 己順位 ◆ 総合 (全コース) 调問 月間<br>2018/09/01 ポイントランキング  $\boxed{\triangle \mathbb{H}/\text{Total I}}$ 学習時間ランキング  $\overline{\mathbf{r}}$ 2那須野  $\begin{array}{c} 880 \\ \text{pts} \end{array}$  $\blacksquare$ yamada1  $3:59:06$  $\frac{1}{\mu}$  $\begin{array}{c} 780 \\ \text{pts} \end{array}$  $\begin{bmatrix} 2 \end{bmatrix}$ vamada1  $3:58:20$ **Alcoholi**  $\sqrt{3}$  $\frac{240}{pts}$  $\frac{1}{2}$  $\sqrt{3}$ 1那須野 2形须野  $1:18:22$  $\overline{a}$ 4那須野  $rac{190}{pts}$  $\overline{\mathbf{A}}$ 4那須野  $0:37:48$  $\blacksquare$  $\frac{160}{pts}$  $\mathbf{B}$ okazak  $\pm i\delta$  $0:34:27$  $6\overline{6}$  $^\uparrow$  $\overline{z}$  $150$  $\mathbf{G}$  $0:30:13$ 1形调野  $\frac{1}{5}$ 3那須野  $\frac{90}{p}$ 3戦衛野  $0:12:10$  $\overline{7}$ 

[ランキング]画面が表示されます。

自分の順位はグリーンの背景で表示されます。

ランキングにはニックネームが表示されます。画面右上の自分の名前をクリックし、 「個人情報設定]画面でニックネームを設定できます。

**2** ランキングを確認したいコースを選択します。

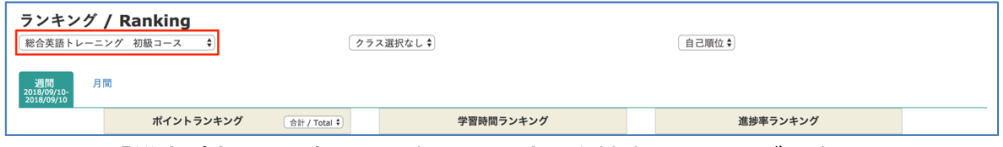

コースに「総合(全コース)」を選択した場合、進捗率ランキングは表示されません。

**3** ランキングを確認したいクラスを選択します。

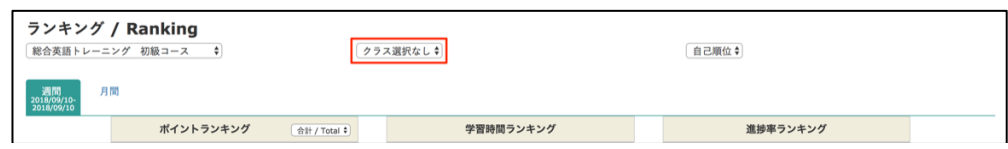

クラスに所属していない場合は「クラス選択なし」のみ選択できます。

4 ランキングの期間 (週間/月間) を選択します。

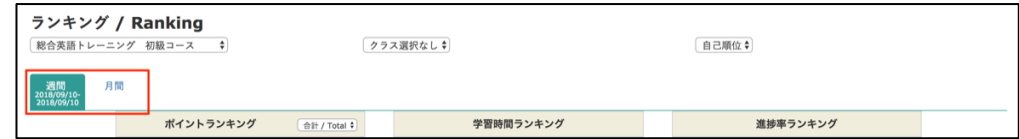

### **5** ランキングを確認します。

ポイントランキングでは合計ポイントだけでなく、各分野(L / S / W / R / G / V ) のポイントのランキングも確認できます。また、右上の「⾃分の順位」を「TOP100」 に変更することで、上位100名のランキングを表示できます。